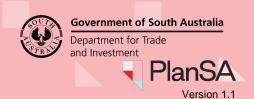

Background

On refusing the variation request due to your variation being deemed a major change you will be notified by email that a new application is available from the Draft tab in **Your Application** dashboard – and is linked to your original development application.

A letter outlining the reason for the decision being deemed a major change will also be sent by post.

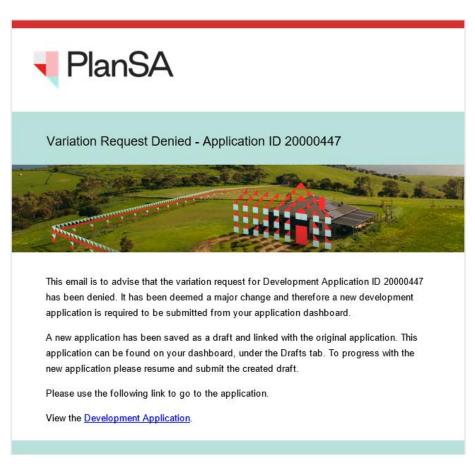

### **Included instructions**

- · Log in to your online account from the email
- Locate and submit the draft development application
- Locate and view the original development application

#### **Related Instructions**

- Apply for a variation to a development application
- Submit a development application

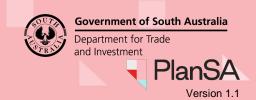

Log in to your online account from the email

1. Click on the **Development Application** link within the email notification.

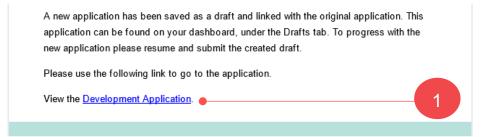

2. Click on I want to lodge, manage or track my application.

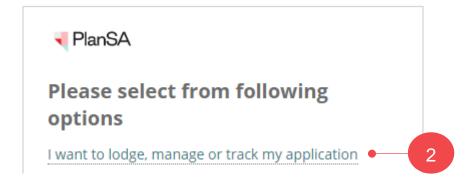

3. Log in with your username and password.

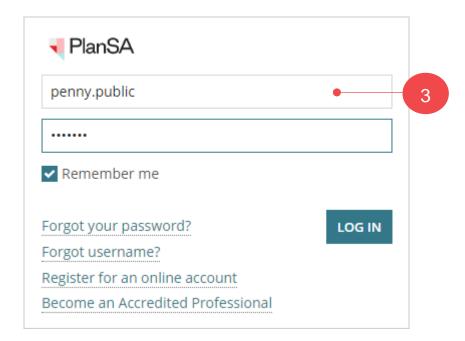

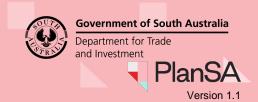

### Locate and submit the draft development application

The draft development application is a copy of your original development application with the following pages:

- 1. Click on the **Draft** tab within your development applications screen.
- 2. Click on **Resume** against the application showing **Variation of Development Application** under **Nature of Development**.

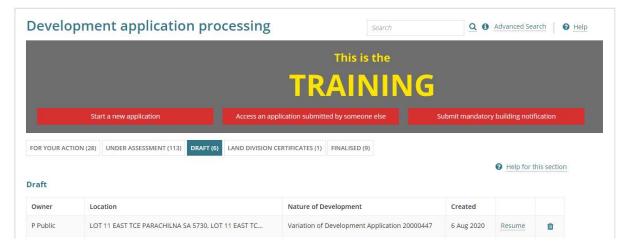

#### Locations of proposed development

- 3. Review **Locations** selected from your original application and make updates as required.
- 4. Click on **NEXT** to continue.

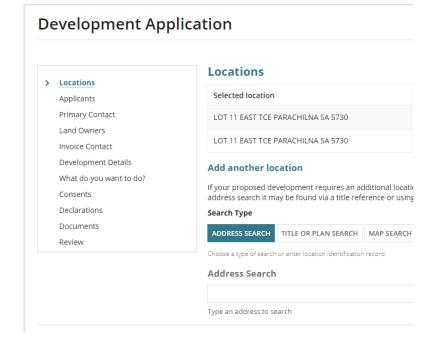

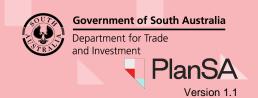

#### **Applicant and contact details**

- 5. Review the details provided and edit as required within the following screens that are pre-populated with your original applications applicant and contact details:
  - Primary Contact
  - Land Owners
  - Invoice Contact
- 6. Click on **NEXT** to continue.

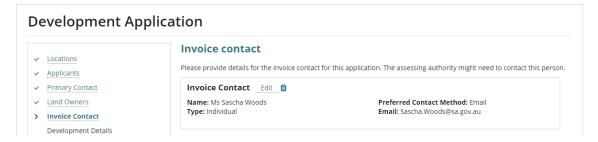

#### **Development Details**

- 7. Complete the **Development Details** fields as follows:
  - Provide the current and proposed use.
  - Update Development Cost with a revised dollar figure if required.
  - Overtype **Proposed Development Details** with revised details if required.
- 8. Click on **NEXT** to continue.

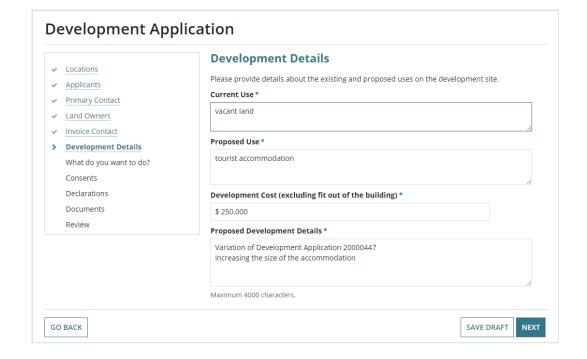

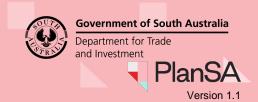

#### What do you want to do?

- Review What do you want to do? elements are populated from your original application. Make additions or changes as needed.
- 10. Click on **NEXT** to continue.

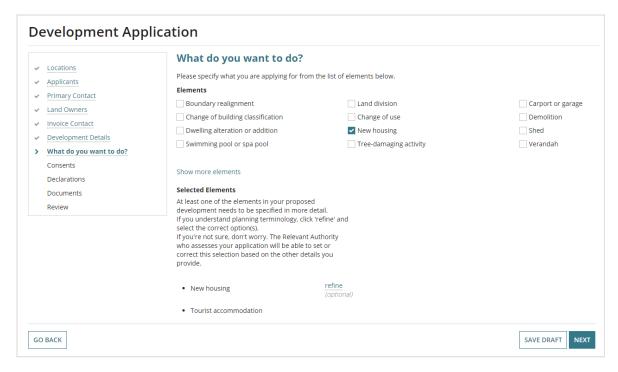

#### More information about your application

- 11. Review the **More information about your application** details populated from your original application and make updates as needed.
- 12. Click on **NEXT** to continue.

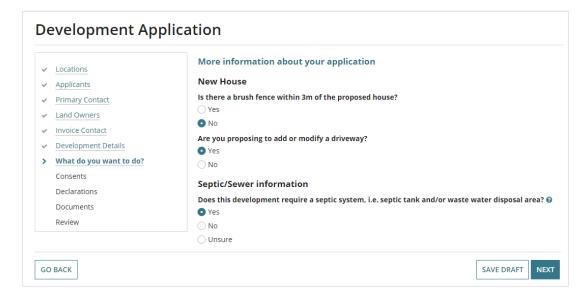

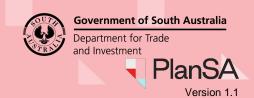

#### **Consents, Declarations and Documents**

13. You will need to complete the following screens from the beginning as this information from your original application has not come across.

For each of the screens below, once completed select **NEXT** to proceed:

- Consents
- Declarations Electricity and/or Native Vegetation
- Documents

#### **Declarations and Documents**

14. Review the details provided in your new development application. By scrolling down you will reach the **Submission Declaration**.

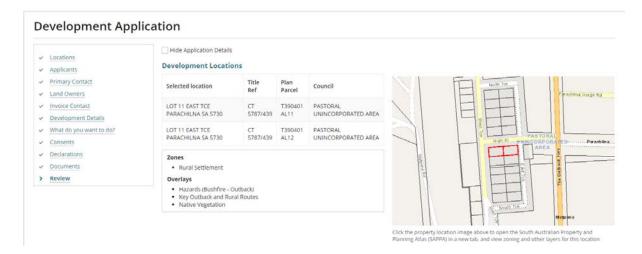

15. Agree to the **Submission Declaration**, and then click **Submit** to complete.

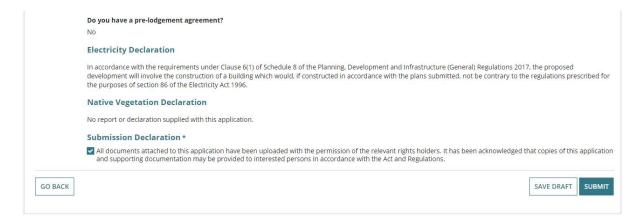

If you need further assistance, please contact the relevant authority for your consent.

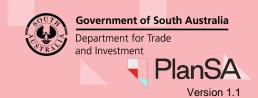

A new application ID number is generated and linked to your original development application ID number.

16. Select **DONE** to complete and return to **Your Applications** dashboard.

# Development Application Your submission (ID 20001505) has been received. Within a minute or two, it will appear on the 'Your applications' page (click the navigation tab at the top of this page), 50 you can log back into this Development Application portal and check progress whenever you like. (If it doesn't appear straight away, please wait a few moments then refresh your browser.) The relevant authority for your first consent will commence verification of your submission. They will update you on the progress of your submission within 5 business days. If you want to provide anyone else with the ability to access this application, go to the 'Sharing access' screen and follow the instructions.

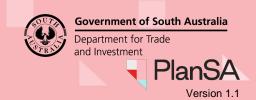

8

### Locate and view the original development application

A link to the original application ID number is available from the **Summary** screen of the development application.

1. Click on the ID number of the application under assessment.

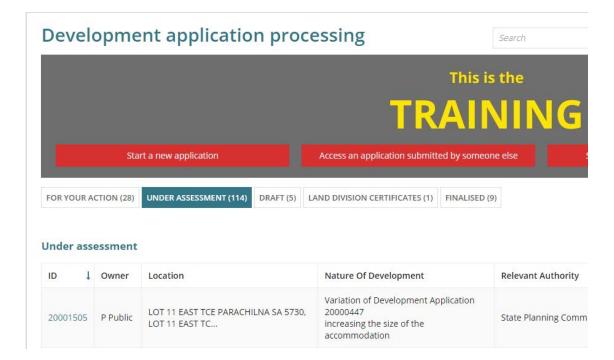

The original application's ID is located above the Development Location(s) within the Summary screen.

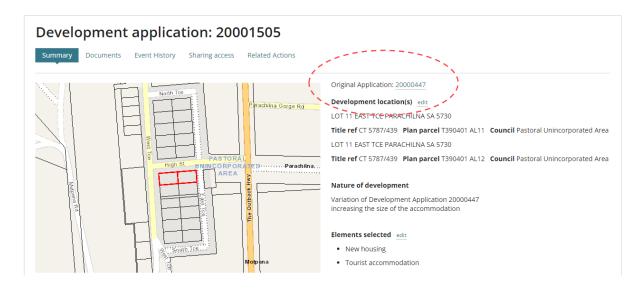